## **Entering Past Time Hours in Webtime Entry**

*Student must submit current Timesheet in order to complete this process.* 

1. Log into Webtime Entry through the "Employee Services Menu" on the Faculty/Staff Hub

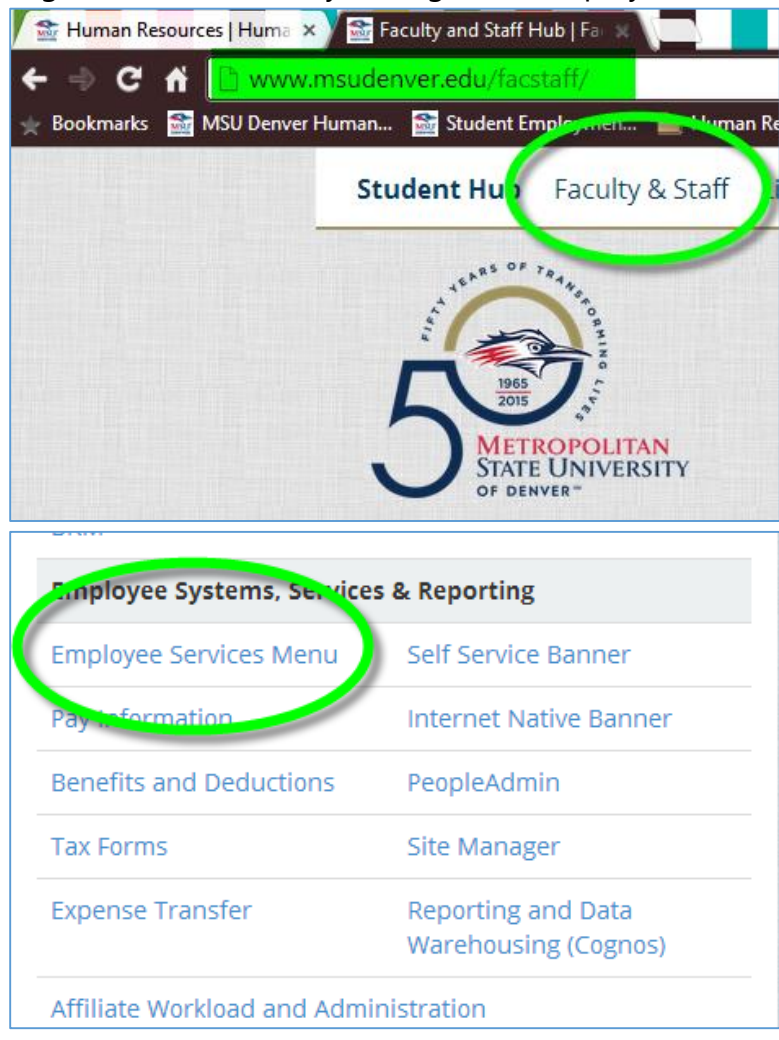

2. Select Timesheet

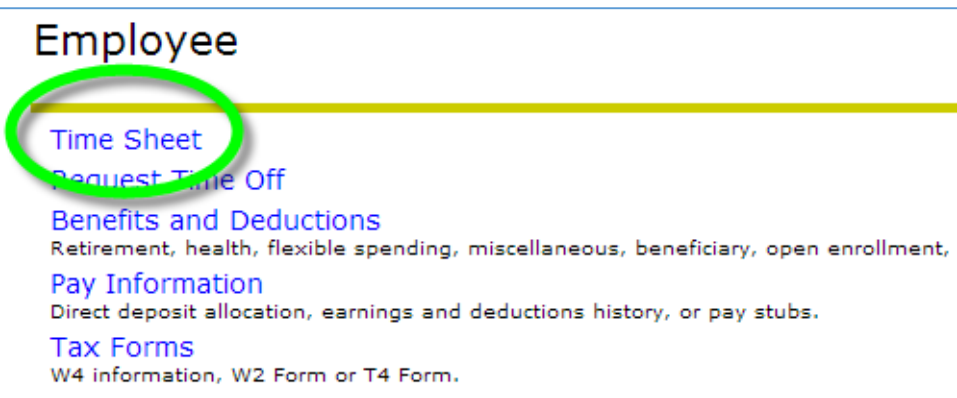

3. Select Approve or Acknowledge Time and click Submit

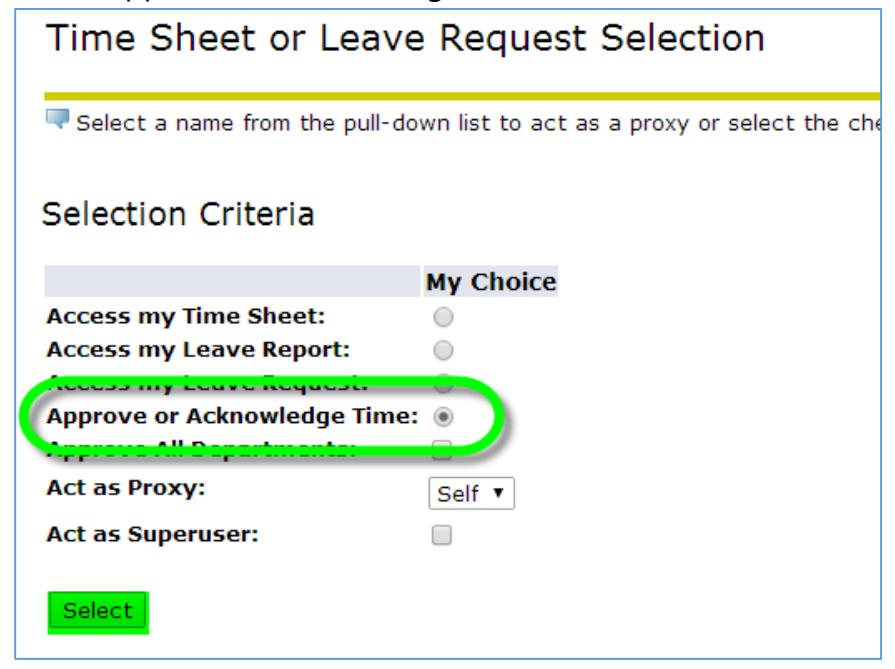

4. Select the correct Payroll Period, Department and Sort Order

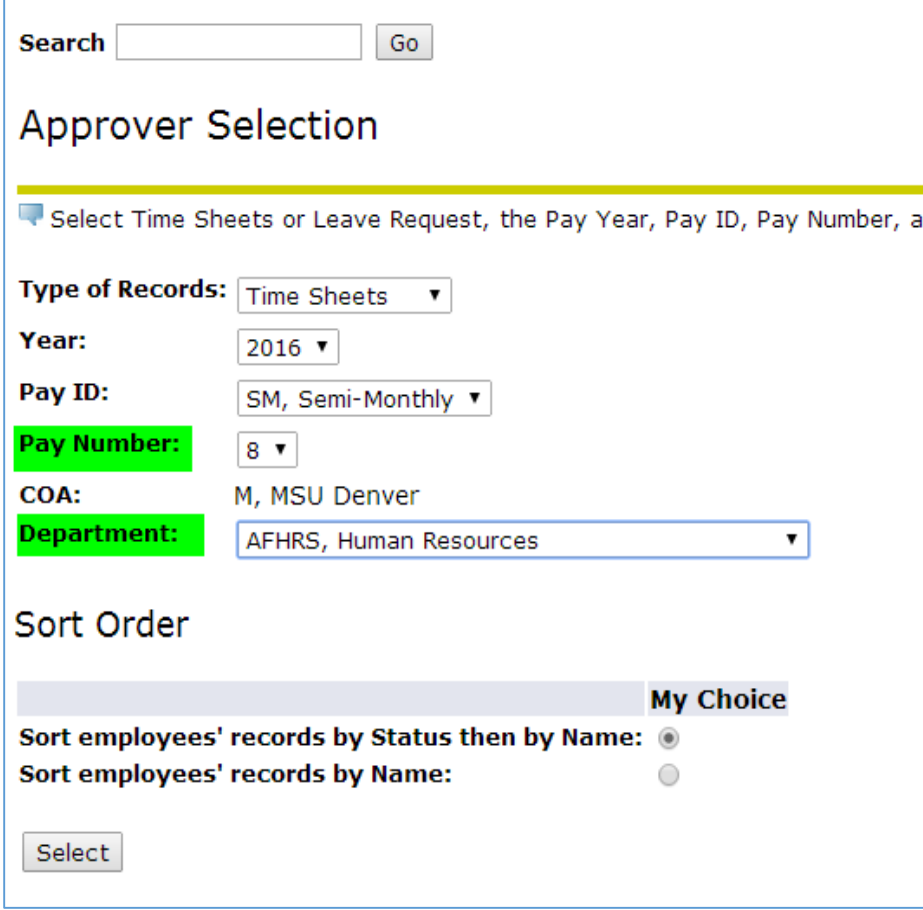

5. Select the Student for whom you will be inputting past time hours for

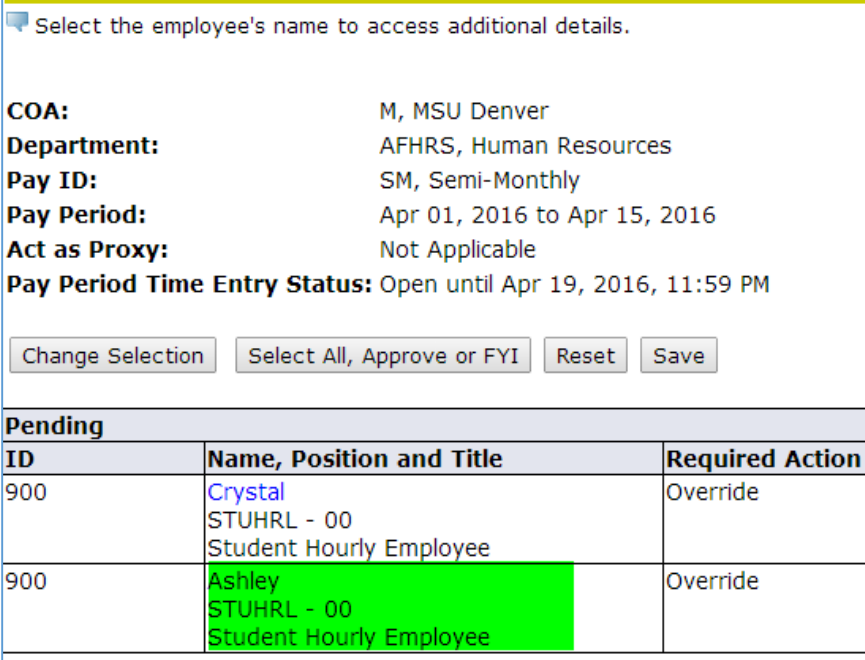

6. Select "Change Record"

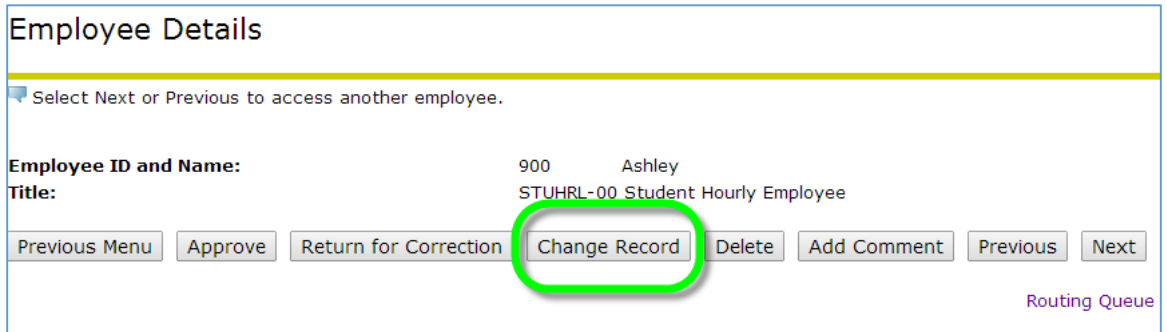

- *7.* Under the section for "Past Time Hours" select "Enter Hours".
	- *We realize that the dates will not match but if possible try to match up the days of the week.*
	- *Example: Student worked on Friday March 18th – record under Friday April 1st .*

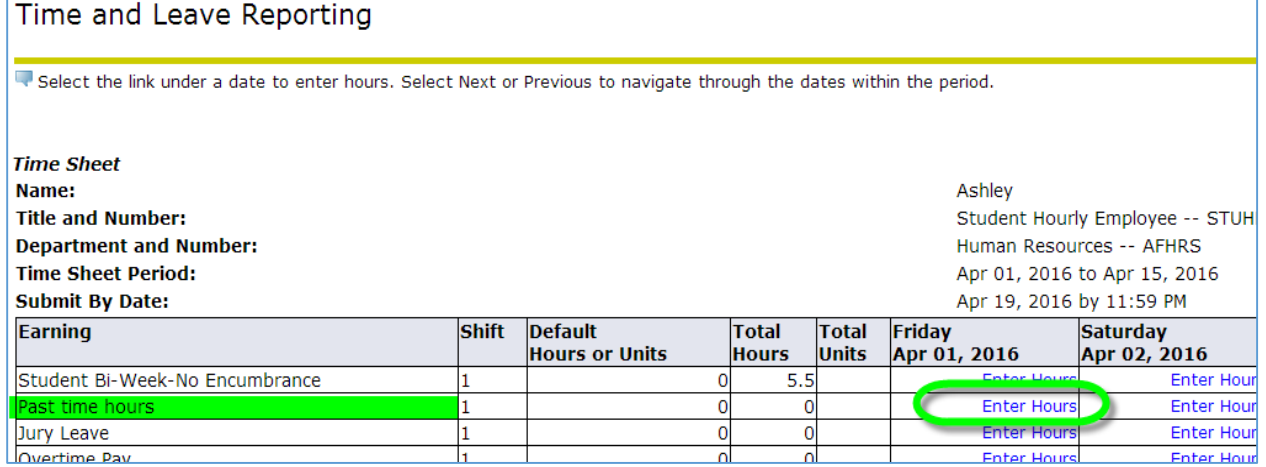

8. Enter Shift Times and Save

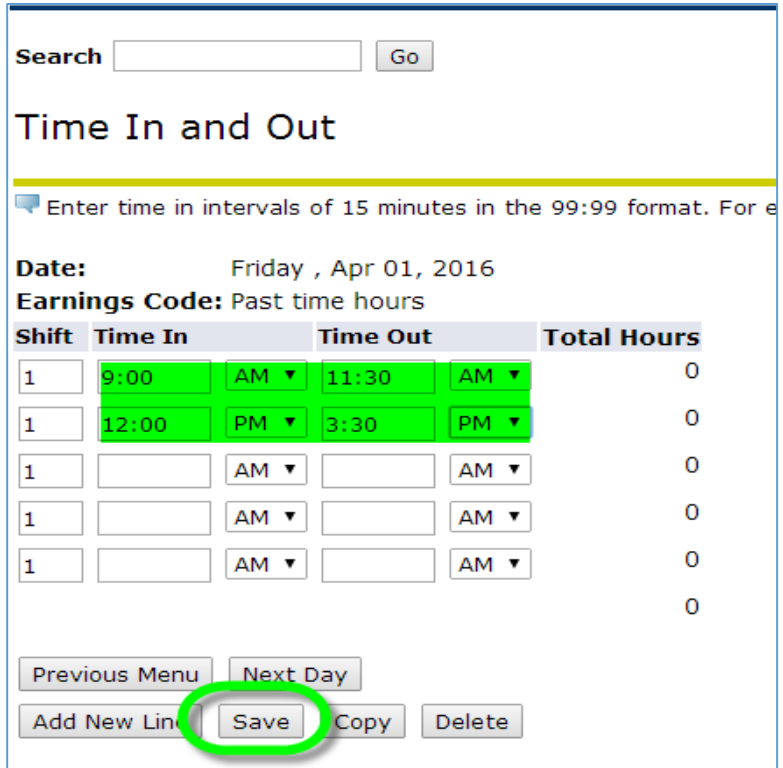

9. Use the "Next Day" button to toggle through the dates or use "Previous Menu" to return to the Time and Leave Reporting page to finishing entering hours

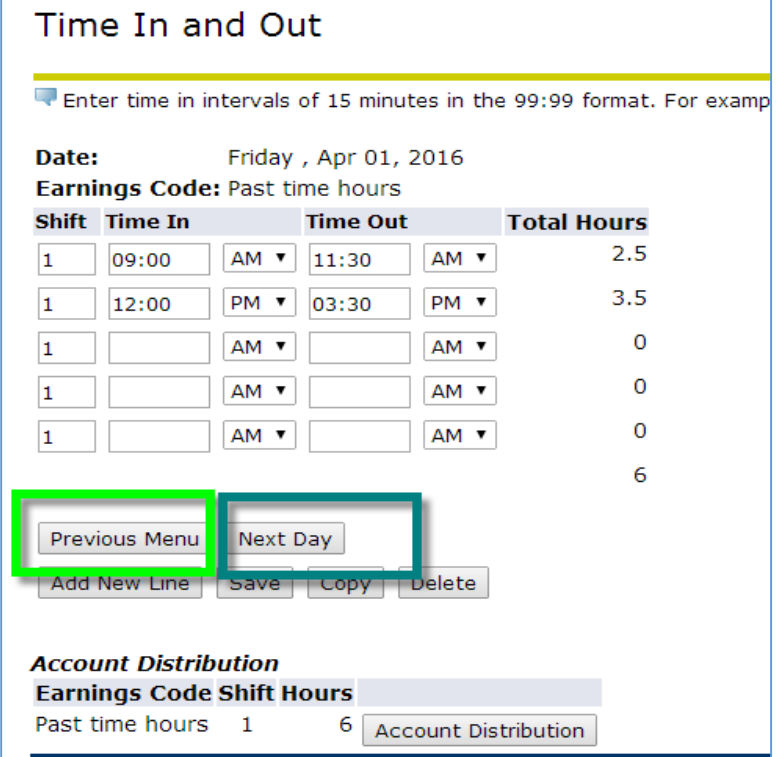

## 10. You will see the "Total Hours" update on the Time and Leave Reporting screen

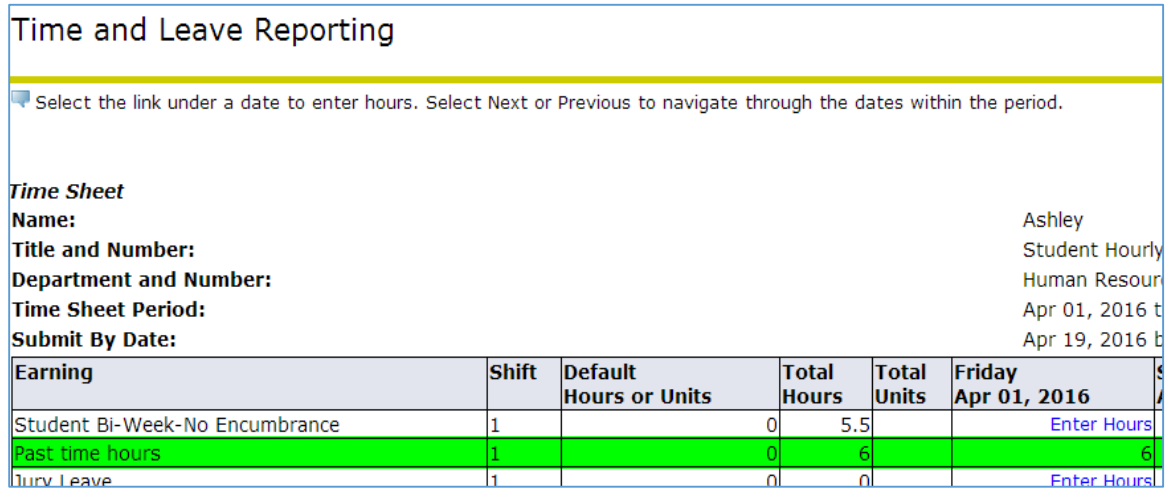

11. Next select the "Comments" button, enter the Payroll Period information and the reason for the missed timesheet and click Save

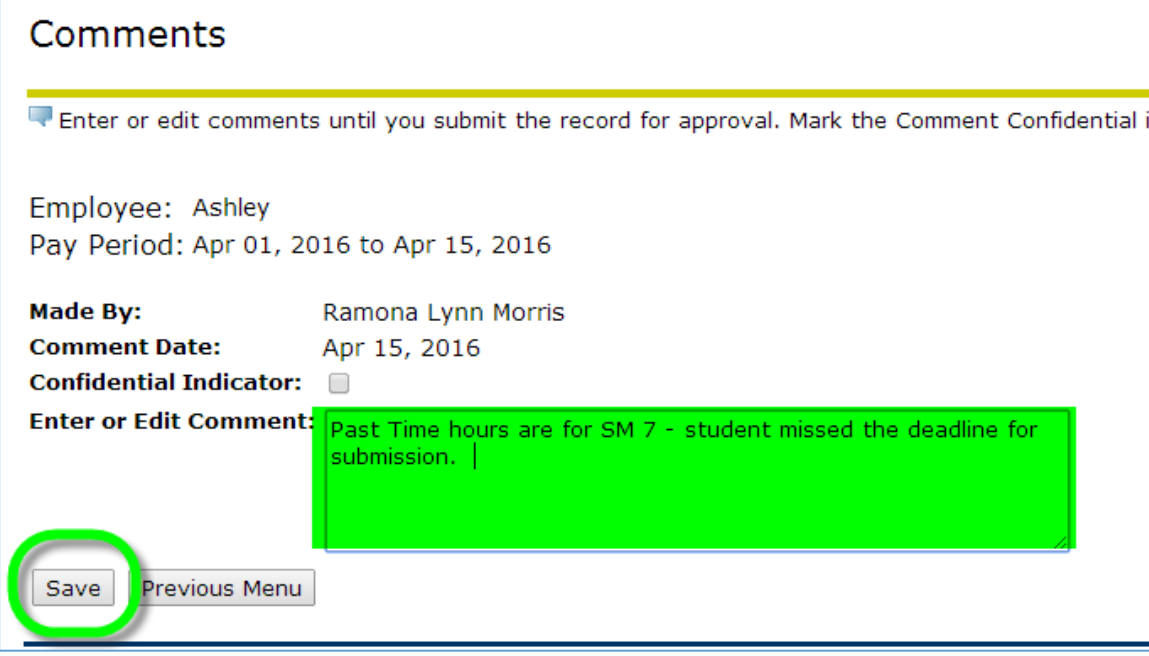

## 12. Select "Previous Menu" and then select "Preview" to see comments

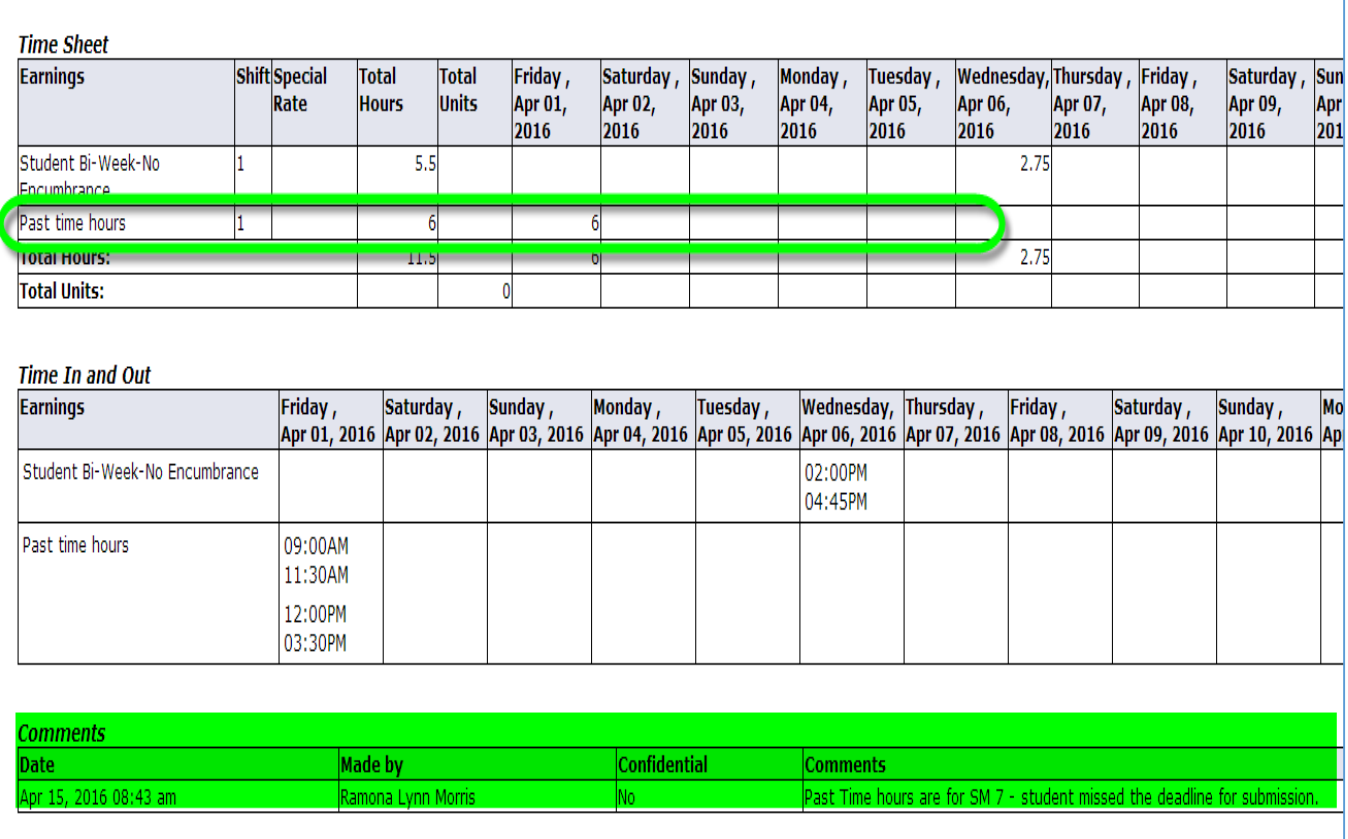

## **Proceed to Verify and approve hours for the current payroll period**